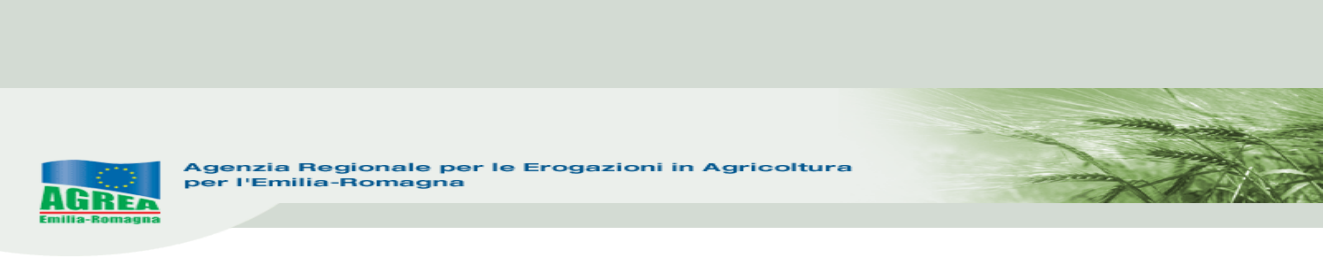

# **DICHIARAZIONE DI PRODUZIONE**

# **1 Introduzione**

Per poter accedere al sistema informatico SITIFARMER che permette la compilazione della dichiarazione preventiva, di vendemmia e di produzione di competenza AGREA (Agenzia Regionale per le Erogazioni in Agricoltura dell'Emilia Romagna), rimandiamo al sito ufficiale di AGREA all'indirizzo [http://agrea.regione.emilia-romagna.it](http://agrea.regione.emilia-romagna.it/) - "Servizi online" – "SitiFarmer" in cui trovare tutta la documentazione ed il materiale informativo oltreché il link per accedere al sistema. Per problemi con l'utenza la mail di riferimento è: AgreaUtenze@regione.emilia-romagna.it Per la compilazione di alcune sezioni tramite **scarico dal registro di cantina** andare al **paragrafo 5**.

# **2 Come accedere al sito web per compilare la dichiarazione di produzione**

Sempre dal sito di AGREA, "Servizi on line" – "SitiFarmer" cliccare su "Compila online le dichiarazioni vitivinicole" che vi porterà direttamente al sito interessato.

Dopo essersi autenticati controllare sempre **l'anno** riportato sulla voce **"Campagna"** che deve essere, per es. 2021 per la dichiarazione relativa alla campagna 2021/2022:

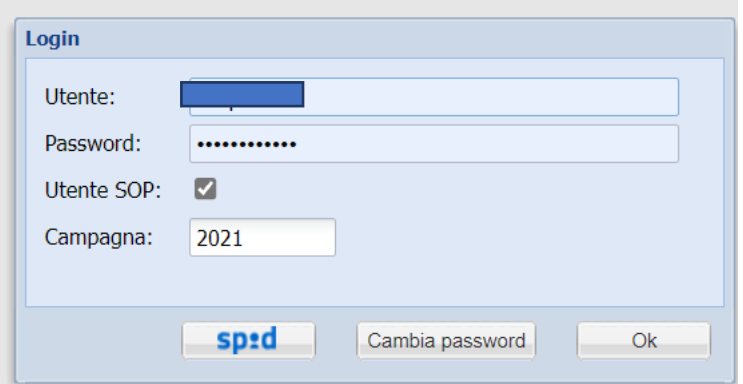

Si ricorda che la dichiarazione di produzione **dal 2016** è stata modificata in quanto:

- 1. non è più richiesta l'indicazione in dichiarazione della movimentazione, in entrata ed uscita, di **mosti e vini** nuovi (vecchi F1 in entrata ed in uscita di prodotti diversi dalle uve);
- 2. è stato introdotto il **quadro I** (riassuntivo) e relativi allegati per identificare le uve in entrata e relativi fornitori (vecchi F1 in entrata);
- 3. non è più presente nella stampa la **prima parte del quadro G** (il vecchio "Prodotti introdotti in cantina…");
- 4. è stato introdotto il nuovo **quadro V** per indicare, solo anagraficamente, il fornitore di mosti e vini nuovi, in cui è anche possibile identificare il motivo alla base della fornitura (semplice fornitura, c/lavorazione, reso da c/lavorazione)

# **3 Istruzioni per la compilazione**

La **SCHERMATA PRINCIPALE** che si presenta al compilatore, come da videata successiva, che riporta gli elementi fondamentali delle dichiarazioni vitivinicole che si devono compilare:

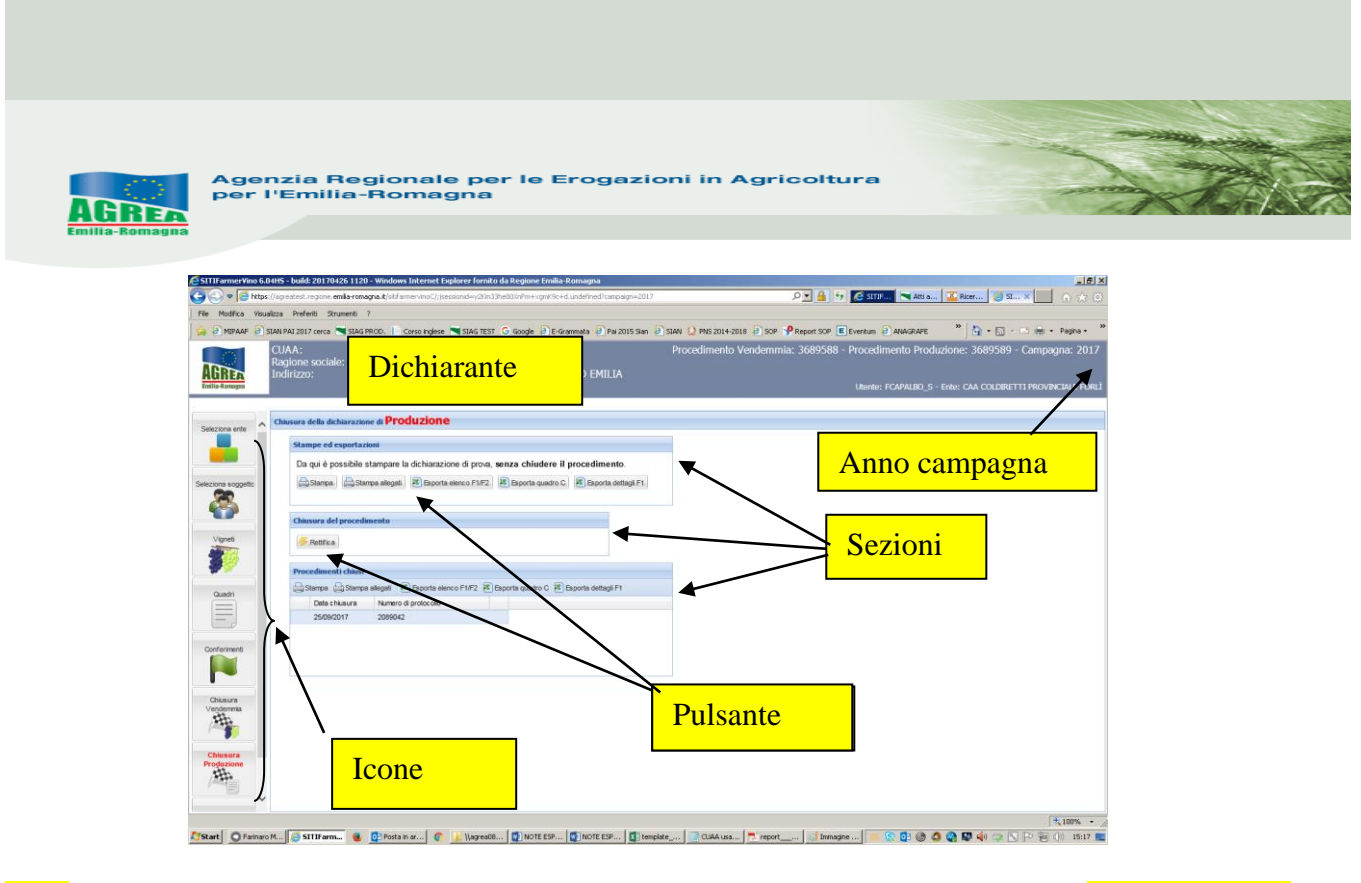

**N.B: per poter procedere con la compilazione della dichiarazione** anzitutto **bisogna prima prendere il numero di procedimento** della dichiarazione (dall'icona "Chiusura Produzione" – "Apri nuovo procedimento") che successivamente verrà riportato nella schermata sopra, in alto a destra vicino alla "Campagna".

Una volta creato tale numero di procedimento, sarà **possibile eliminarlo** perché ad es. ci si è sbagliati e non bisognava compilare la dichiarazione di produzione, andando sempre nell'icona "Chiusura Produzione" e spingendo il tasto "Cancella" nella sezione "Annullamento del procedimento":

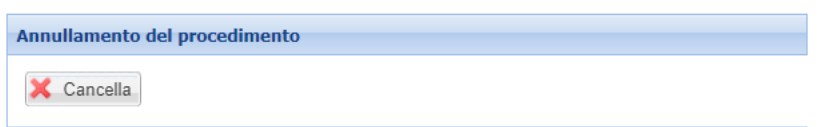

# **N.B.: si consiglia di eliminare eventuali dati inseriti prima di procedere con tale operazione di annullamento al fine di evitare il mantenimento dei dati nel sistema (che sarebbe così "sporco" e potrebbe creare problematiche informatiche).**

Cliccando sull'icona "**Quadri**" presente sulla sinistra dello schermo (videata sopra) si aprono varie sezioni, tra cui la sezione "**Stabilimenti enologici**" (che non è più obbligatorio compilare ma consigliamo di inserire nel caso differisca dalla sede aziendale) e la sezione "**Fornitori mosti e/o vini**" che compila il quadro V della dichiarazione. In quest'ultima sezione, spingendo il pulsante "**Aggiungi**" è possibile immettere i dati del fornitore e anche identificare la tipologia della fornitura flaggando, nei dettagli, la casella corretta:

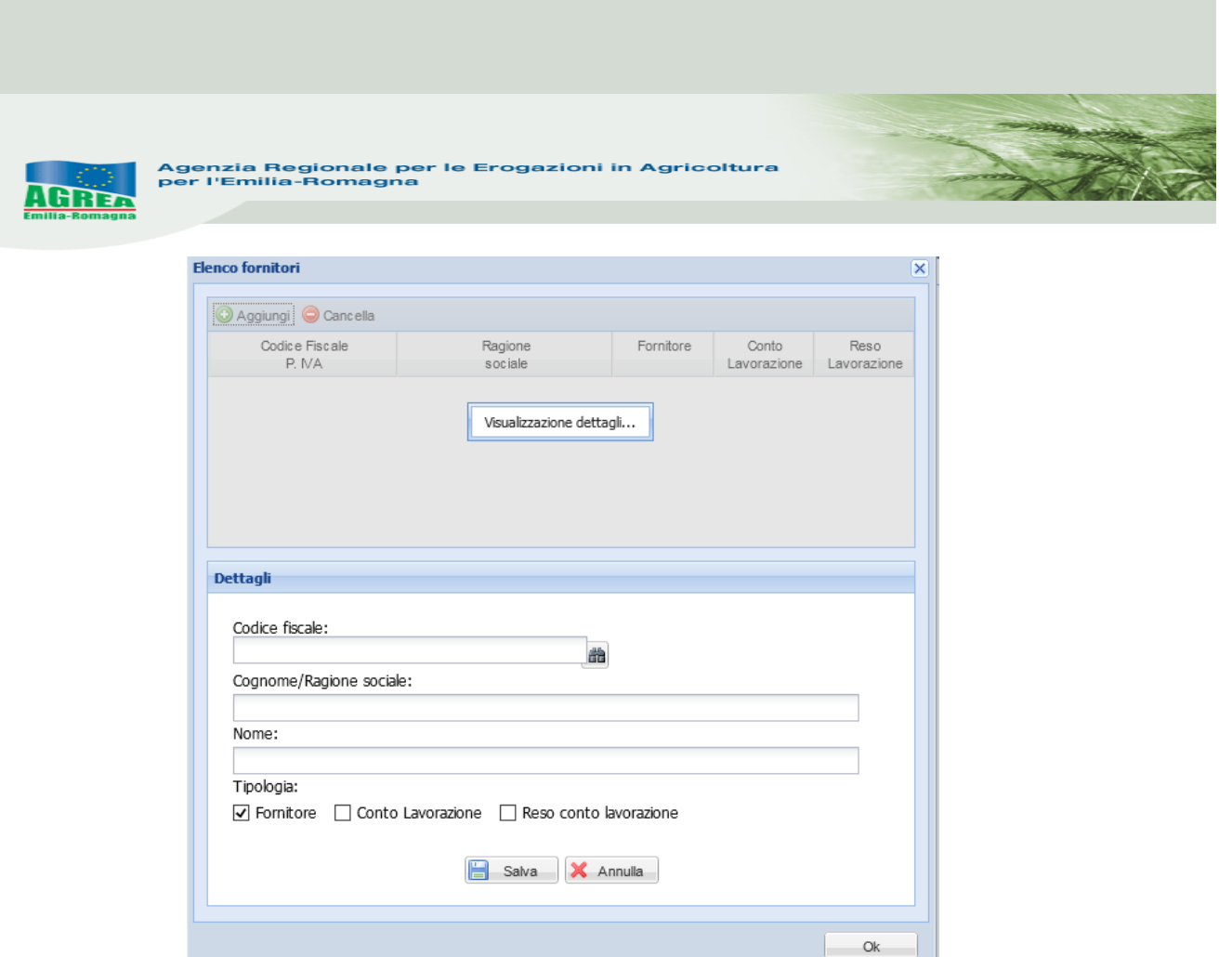

#### La sezione "**Operazioni di vinificazione**":

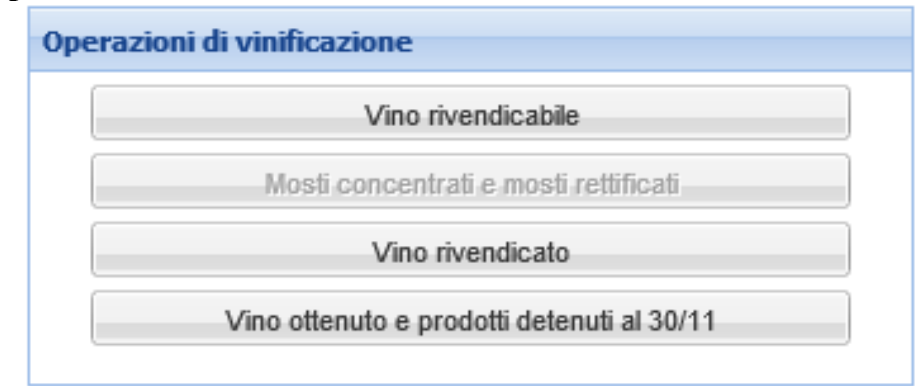

#### **N.B: per stampare in dichiarazione quanto scritto a sistema spingere sempre il pulsante "Salva" presente nei vari quadri sopra richiamati, una volta compilati e/o modificati.**

Il quadro facoltativo "**Vino rivendicabile**" (vedi immagine subito sotto), rimasto dalla vecchia versione della dichiarazione, non viene più stampato in dichiarazione ma, riportando la situazione delle uve raccolte e non cedute (quadro C) e di quelle entrate al dichiarante (quadro I) presenti nell'icona "Vigneti", solo dopo suo salvataggio (pulsante "**Salva**" in basso) precompila con i dati in esso contenuti il successivo quadro "Vino rivendicato" che invece è obbligatorio per chi vinifica (quadro G).

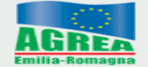

Agenzia Regionale per le Erogazioni in Agricoltura<br>per l'Emilia-Romagna

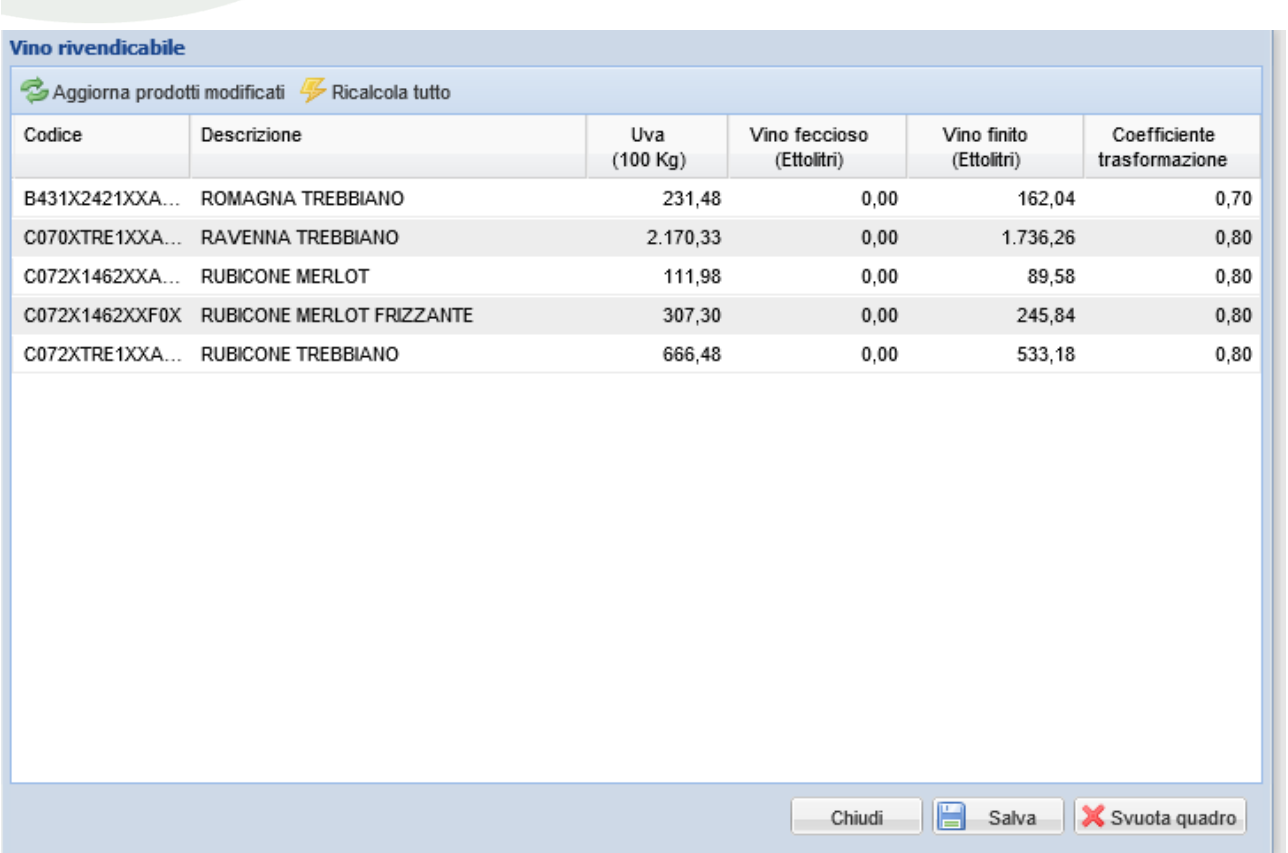

È infatti nel quadro "**Vino rivendicato**" che deve essere indicata dal compilatore la produzione vinicola dell'anno di riferimento, situazione che sarà poi riprodotta nel **quadro G** della stampa della dichiarazione di produzione (insieme ai prodotti detenuti al 30/11 indicati nel quadro successivo). Si consiglia di compilare questo quadro quando la situazione del prodotto raccolto/entrato è definitiva, perché alla sua prima apertura riporta quanto scritto (solo se salvato) nel quadro "Vino rivendicabile". Evidenziamo che può essere totalmente compilato/integrato/modificato tramite i pulsanti presenti nel quadro stesso che lo rendono assolutamente **editabile**:

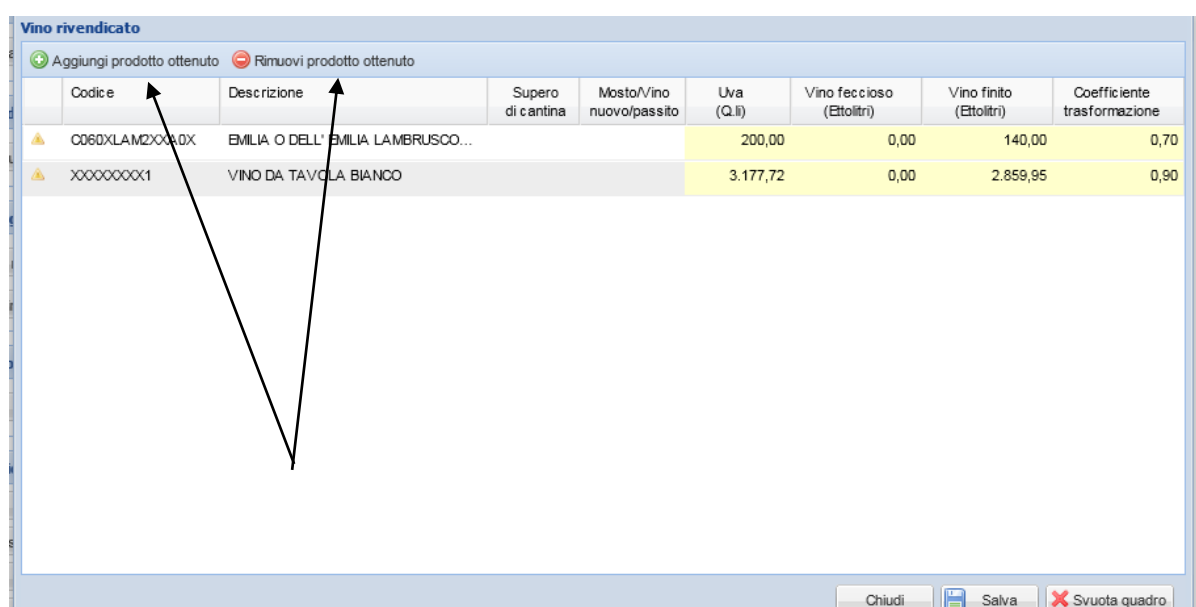

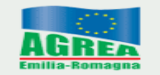

In particolare: la quantità inserita **in ettolitri** nella colonna "Vino feccioso" compilerà la prima colonna del quadro G "*Vino ottenuto anche se non detenuto*" e quella inserita **sempre in ettolitri** nella colonna "Vino finito" compilerà il "*Dettaglio dei dati relativi alle partite di vino rivendicate*". Se però, successivamente alla sua compilazione e salvataggio, entrano altre uve a sistema (visibili ad es. dall'icona "Vigneti"), il quadro non si modifica automaticamente.

Per recepire tali modifiche, il dichiarante può agire in 2 modi diversi:

**1)** tramite i pulsanti aggiorna/ricalcola/svuota quadro presenti nel quadro "Vino rivendicabile" è possibile aggiornare la situazione e fare un nuovo salvataggio dello stesso; successivamente spingere "**Svuota quadro**" nel quadro "Vino rivendicato" (perdendo però anche tutto quanto inserito manualmente prima) e riaprire lo stesso che riporterà la situazione aggiornata dei prodotti raccolti/entrati in base all'ultimo salvataggio del "Vino rivendicabile";

**2)** tramite semplice aggiunta manuale essendo, come già detto, il quadro "Vino rivendicato" completamente editabile (pulsante "**Aggiungi prodotto**").

Ciò è stato pensato perché sia il compilatore a decidere se perdere quanto già scritto precedentemente nel quadro o meno, in base ovviamente alle proprie esigenze.

# **ATTENZIONE**: **per stampare nella dichiarazione di produzione (quadro G e relative rivendicazioni) quanto inserito/modificato nel quadro** "**Vino rivendicato**" **bisogna salvare i dati immessi tramite l'apposito pulsante** "**Salva**".

Per indicare quanto diverso dal vino è ottenuto/detenuto nell'anno di riferimento (es. mosti), sempre nella sezione "Operazioni di vinificazione" è presente l'ultimo quadro denominato "**Vino ottenuto e prodotti detenuti la 30/11**" le cui voci saranno riportate sempre nel quadro G, colonne "Prodotti a monte del vino detenuti al 30/11" della dichiarazione di produzione.

La sezione finale "**Uve da mensa**", non deve più essere compilata.

#### **4 Stampa della dichiarazione di produzione**

Dall'icona "**Chiusura Produzione**" si apre la sezione "**Stampe ed esportazioni**" in cui sono disponibili le stampe di prova della dichiarazione (come riportato in alto a destra sulle stesse una volta effettuata la stampa), tramite i pulsanti "**Stampa**" e degli allegati "**Stampa allegati**":

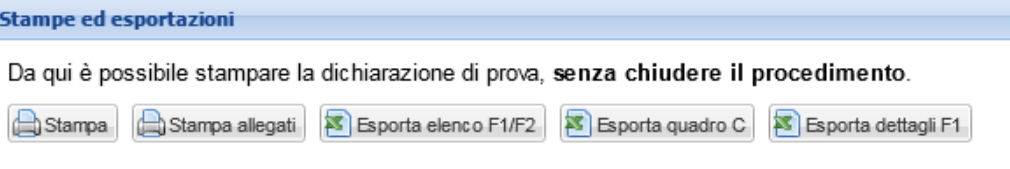

dalle quali è possibile stampare quante volte si vuole la dichiarazione per verificare la situazione prima di effettuare, dall'apposita sezione "Chiusura del procedimento", la chiusura vera e propria del procedimento e la cosiddetta stampa definitiva della dichiarazione (vedi sotto).

Nel caso in cui vi fossero problematiche che non permettono la chiusura effettiva della dichiarazione, vengono evidenziate dal sistema nella sezione denominata "**Chiusura del procedimento**".

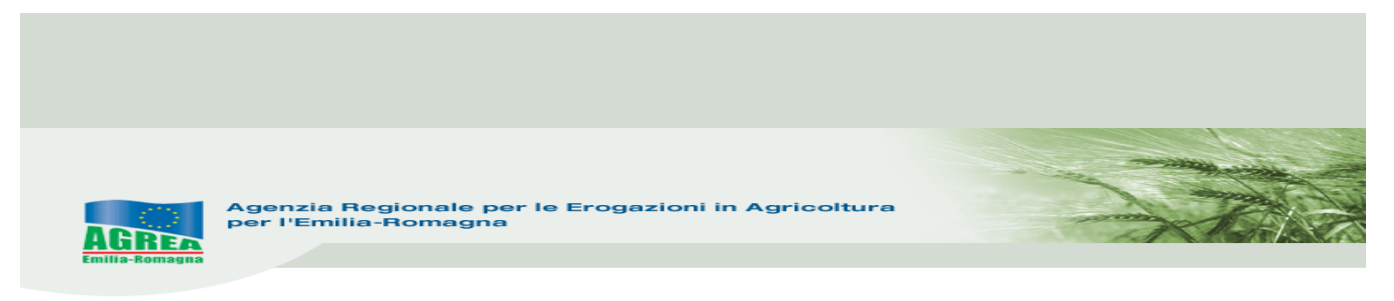

Sempre in questa sezione possono essere evidenziati anche dei semplici messaggi di **ATTENZIONE** che non sono bloccanti ma evidenziano un'incongruenza nella dichiarazione che può essere risolta o meno dal compilatore a seguito di opportuna valutazione:

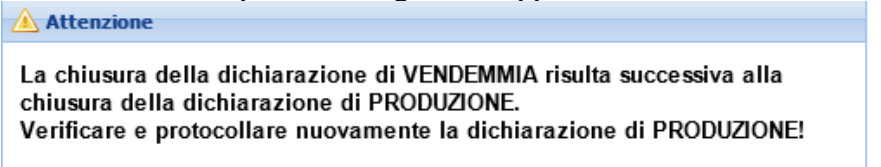

Dalla sezione "**Chiusura del procedimento**" è possibile, la prima volta chiudere la dichiarazione di produzione in maniera definitiva:

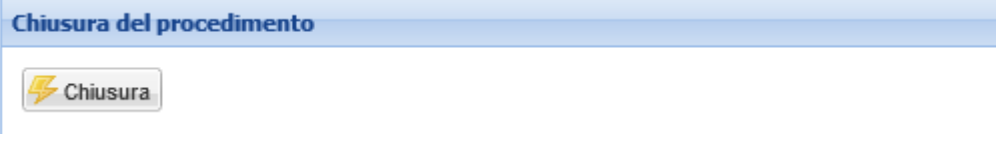

e, dopo la prima chiusura definitiva invece, rettificarla:

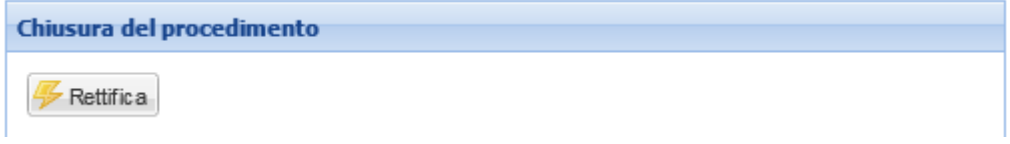

Una volta effettuata la/le chiusure definitive della dichiarazione, nella sezione "**Procedimenti chiusi**" evidenziando con il mouse solo la chiusura interessata, sarà possibile effettuare le relative **stampe definitive** (con numero univoco in alto a destra) tutte le volte che lo si desidera. In specifico è disponibile la stampa della sola dichiarazione "Stampa" e la stampa degli allegati (es. allegati I) "Stampa allegati":

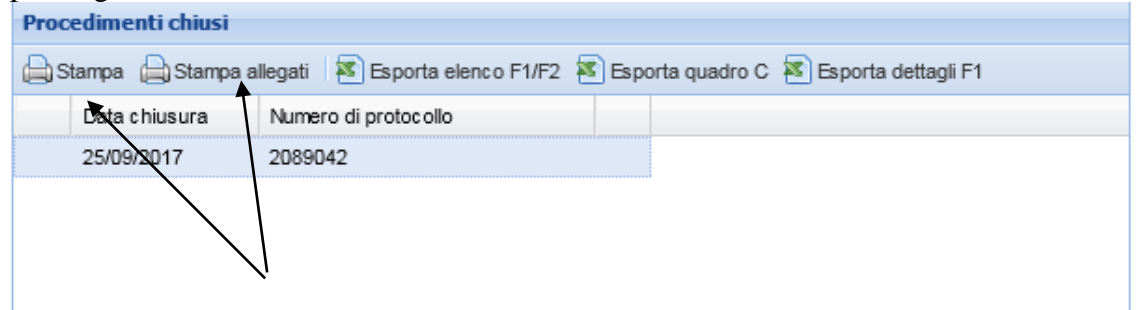

Sempre in questa sezione sono disponibili per l'utente anche alcune esportazioni in file .xls che riportano la situazione del quadro C e degli allegati presenti in dichiarazione. Tali esportazioni sono le stesse che si trovano anche nella chiusura della dichiarazione di vendemmia.

Ai fini della presentazione e protocollazione delle dichiarazioni si rimanda alle Istruzioni generali di Agrea per la campagna di riferimento

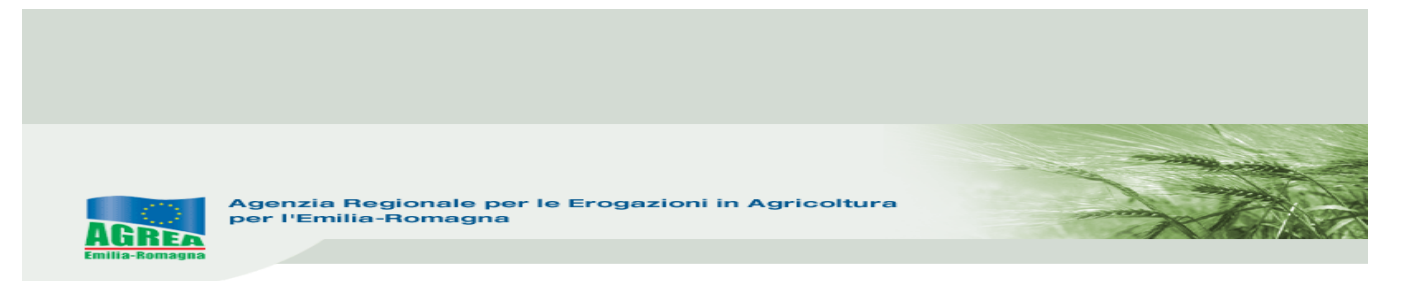

# **5 Importazione dati dal registro di cantina (Agea)**

Una volta aperta la dichiarazione di produzione, il produttore può importare (sezioni "Fornitori mosti e/o vini" e "Operazioni di vinificazione") i dati dal registro di cantina tenuto da Agea.

Qualora nel quadro G vengano riportati anche prodotti vitivinicoli non afferenti alla campagna di riferimento, è necessario aggiornare le singole voci dello stesso quadro G decurtando ovvero specificando i valori dei relativi prodotti: tutti i dati importati possono essere cancellati, **non c'è nessun vincolo all'utilizzo**: i quadri possono essere compilati a mano oppure compilati tramite importazione da Agea.

Schiacciando il tasto 'QUADRI' accediamo all'elenco dei quadri della dichiarazione.

Si possono importare i dati dei Fornitori schiacciando i tasti "Gestione elenco fornitori" dopo l'apertura della finestra il tasto "Import quadro V" e infine il tasto "importa" (vedi figura in basso). Si possono importare solo i dati della regione Emilia-Romagna.

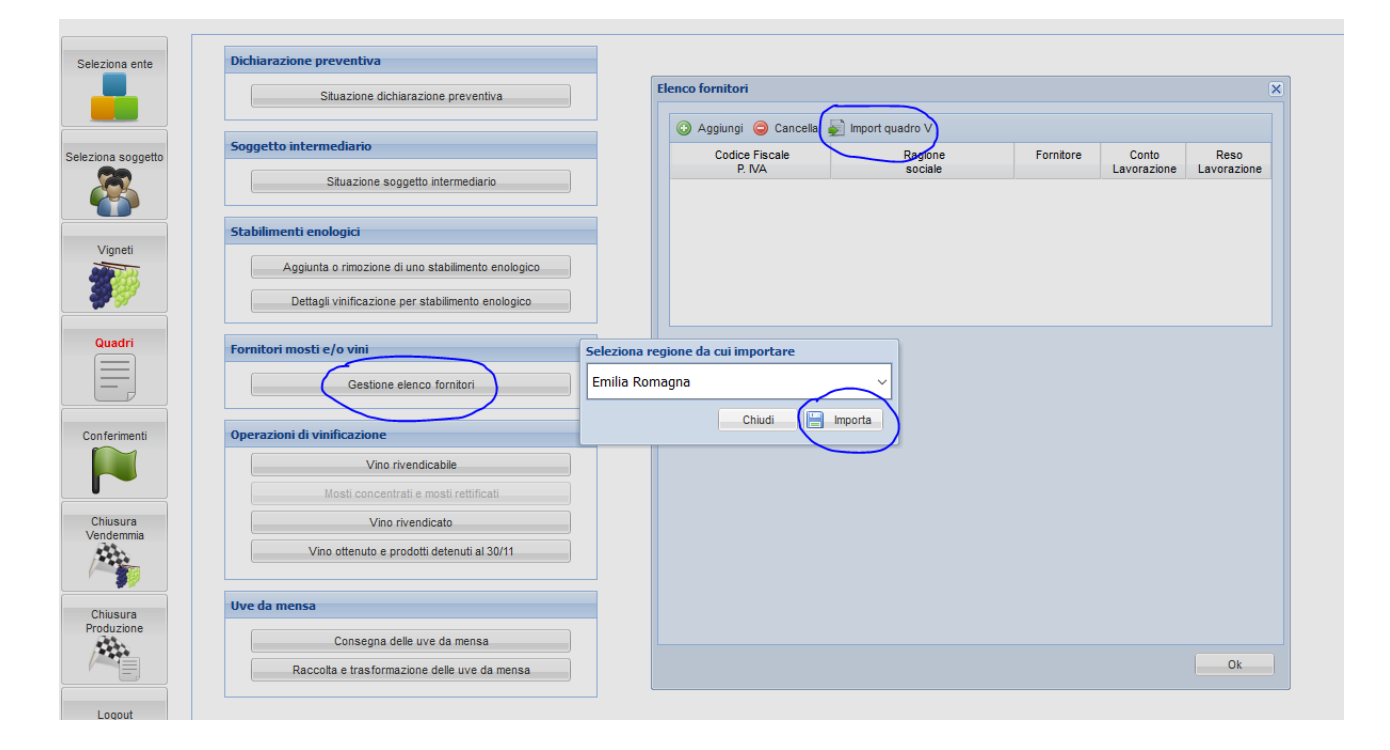

Dopo l'importazione avremo il quadro compilato:

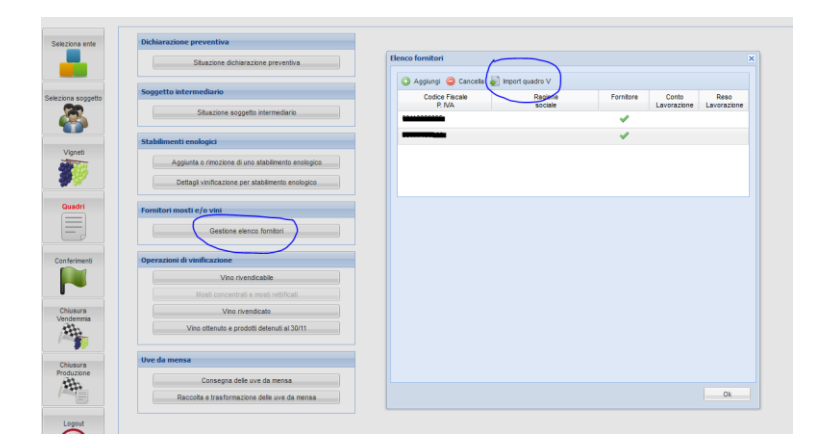

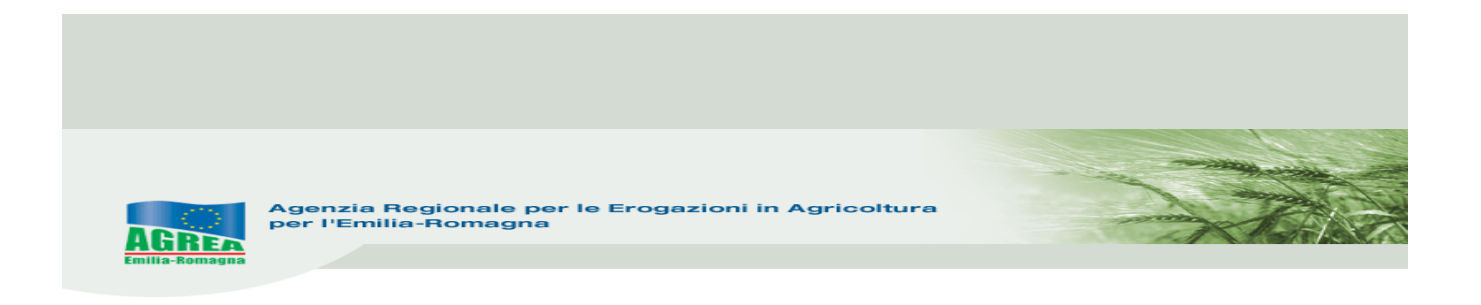

Per i vini rivendicati il procedimento è simile, si schiaccia il tasto "Vino rivendicato" poi una volta che la finestra si è aperta il tasto "Import Quadro G sez VII" e infine il tasto "Importa" come riporta la figura seguente:

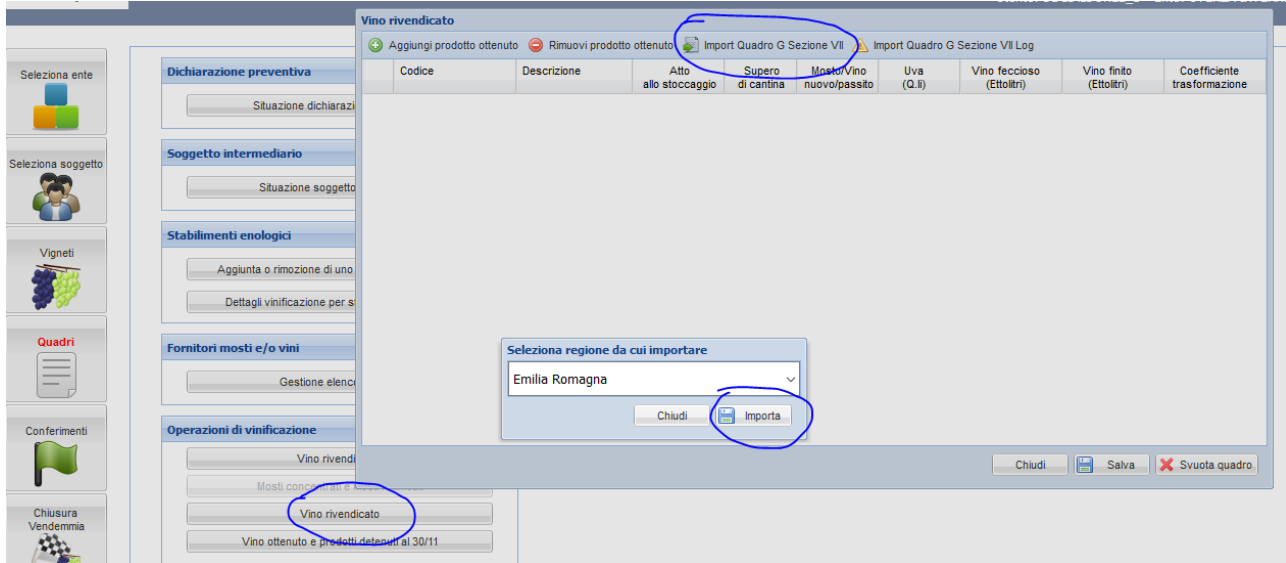

Nel caso vi fossero vini che sono presenti in Agea ma che non vengono importati, si può schiacciare il tasto "Import Quadro G Sezione VII Log" dove verrà descritto il motivo della mancata importazione.

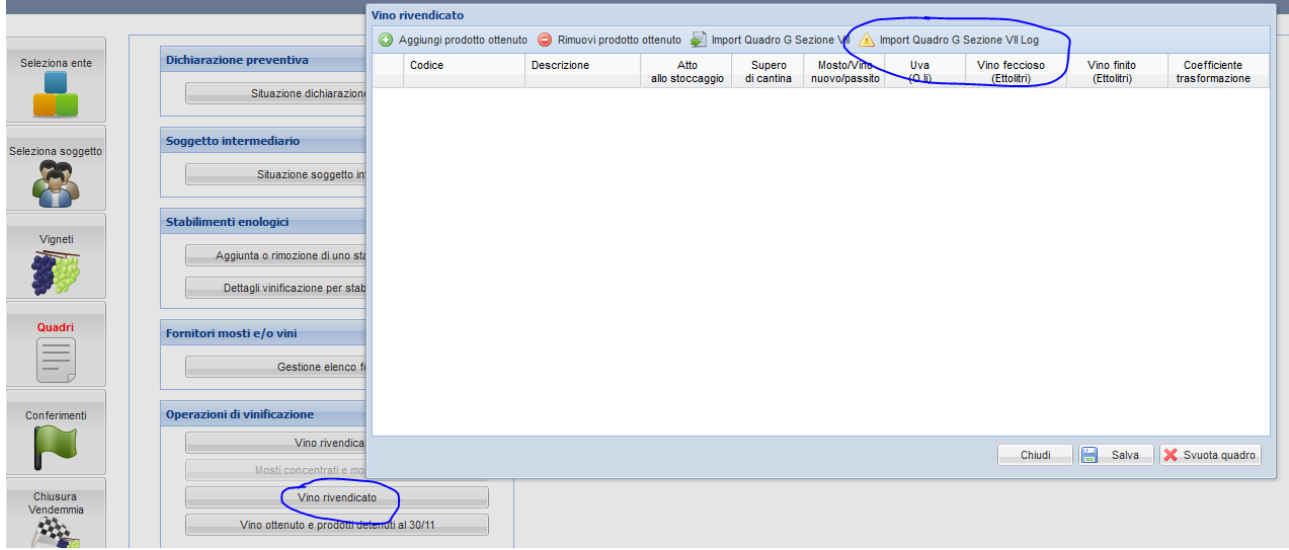

Infine, schiacciando il tasto "Vino ottenuto e prodotti detenuti al 30/11", anche qui, una volta aperta la finestra si può schiacciare il tasto "Import Quadro G Sezioni V e VI" e a seguire il tasto "Importa" come mostrato dalla figura seguente

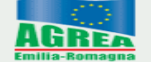

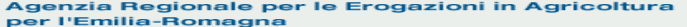

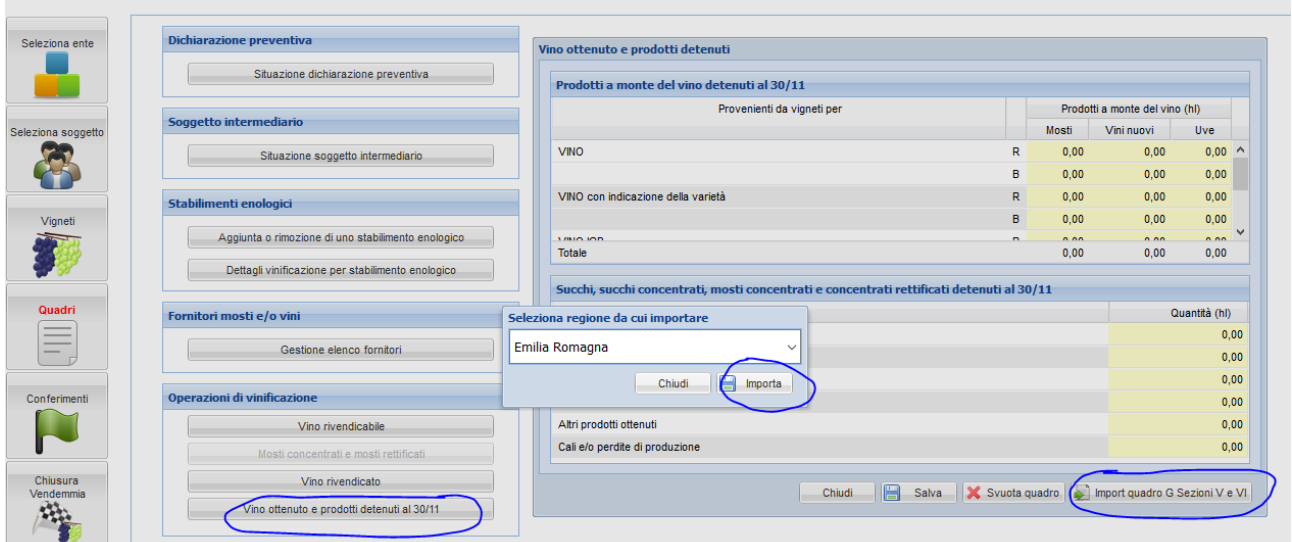

# INFORMAZIONI E CHIARIMENTI:

**Ricordiamo alle singole utenze che, se non è già stata fornita al fine del rilascio dell'utenza Sitifarmer, è vivamente consigliato lasciare un indirizzo mail di riferimento che sarà utilizzato esclusivamente per inoltrare tutte le comunicazioni riguardanti eventuali aggiornamenti/modifiche/integrazioni del sistema o comunque notizie sulle dichiarazioni vitivinicole. È quindi necessario che tale mail sia mantenuta aggiornata anche tramite semplice mail di richiesta da inviarsi ad** AgreaSitifarmer@regione.emilia-romagna.it